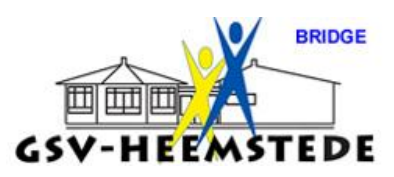

Handleiding invoeren spelgegevens in de Bridgemate.

Bridgemate II

De nieuwe generatie Bridgemate

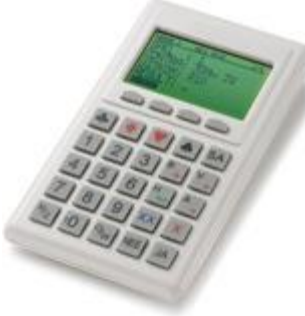

Bij aanvang van elke nieuwe ronde geeft de Bridgemate aan welke ronde begint, welke paren worden verwacht en in welke richting zij spelen, alsmede de te spelen spellen in die ronde.

Zo kan je aan het begin van de ronde controleren of je in de juiste richting zit en de juiste spellen op tafel liggen.

Deze informatie ziet er als volgt uit:

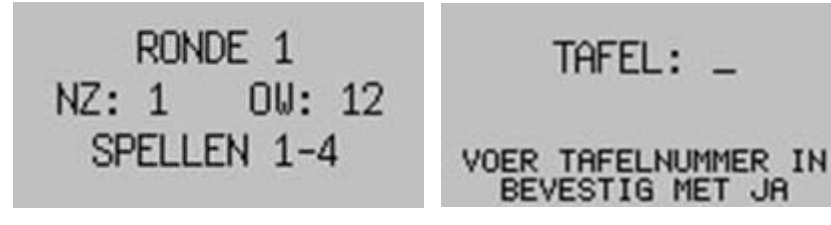

Druk op JA om verder te gaan.

Bij aanvang van elke ronde worden de namen van de spelers getoond op de Bridgemate.

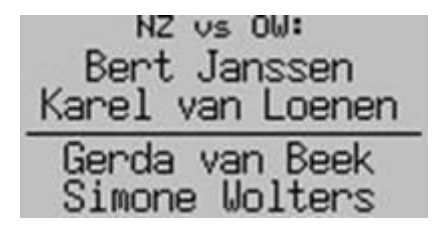

Druk op JA om door te gaan met invoer van de spelresultaten.

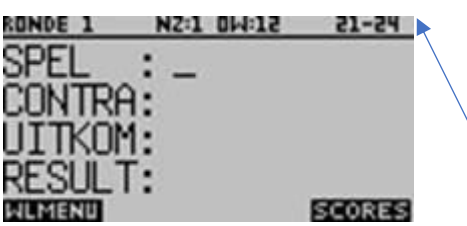

De informatie geheel bovenin het scherm geeft de huidige ronde weer, de paarnummers en de spellen. Het knipperende streepje is de cursor en geeft de huidige invoerpositie aan.

*Invoer en verificatie van het spelnummer* 

➢ Voordat je het spel gaat spelen, voer het spelnummer in en bevestigt dit met JA.

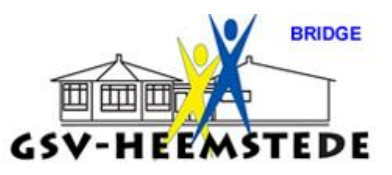

De Bridgemate gaat nu het spelnummer controleren. Indien het spelnummer niet correct is, of het spel is reeds gespeeld in deze ronde, zal de Bridgemate hier melding van maken.

Je krijgt dan ook te zien welke spelnummers wel geaccepteerd zullen worden.

Een afwijkend spelnummer bevestig je met de JA toets. Indien het ingevoerde nummer abusievelijk verkeerd was, drukt op de NEE toets om het spelnummer te negeren en toets vervolgens het juiste spelnummer in.

Wanneer eenmaal het spelnummer is ingevoerd en bevestigd, zal de invoerpositie naar de tweede regel verspringen. Ga dan bieden.

Nadat het contract is bepaald, pak dan weer de Bridgemate voor invoer van contract en leider.

Het contract voer je in door eerst middels de cijfers 1 t/m 7 de hoogte van het contract aan te geven en vervolgens de contractsoort middels de ♣, ♦, ♥, ♠ en SA toetsen.

Indien het contract ge(re)doubleerd is, geef je met X of XX een doublet of redoublet aan.

De richting voer je in middels de N/Z en O/W toetsen.

Indien noord de leider is, druk je één keer op N/Z. Indien zuid de leider is, druk dan tweemaal op deze toets. Idem voor oost of west.

Het scherm ziet er als volgt uit:

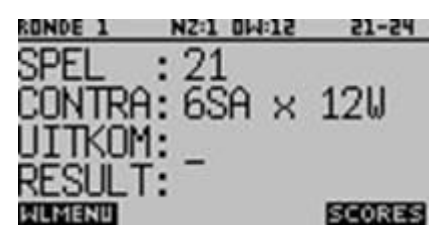

Uitkomst invoeren.

Kies de kaart middels de toetsen 2 t/m 9, 10, B, V, H of A, en de kaartkleur middels de  $\clubsuit$ ,  $\blacklozenge$ ,  $\blacktriangleright$  of ♠ toetsen. Het staat het je vrij om de volgorde van invoer om te draaien.

Nadat het spel gespeeld is, voer je het resultaat in. Indien het contract precies gemaakt is, druk je op de = toets. Voor overslagen gebruik je de + toets gevolgd door het aantal overslagen (bv +2). Voor downslagen gebruik je de – toets gevolgd door het aantal downslagen (bv -2).

## Controle door oost van de ingevoerde gegevens

Druk op JA nadat het contract, leider, uitkomst en resultaat is ingevoerd. De melding "Controle door oost of west" verschijnt, inclusief het aantal berekende scorepunten voor dit contract.

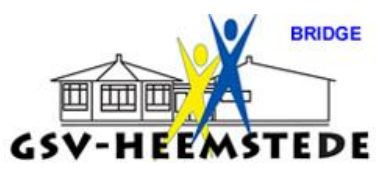

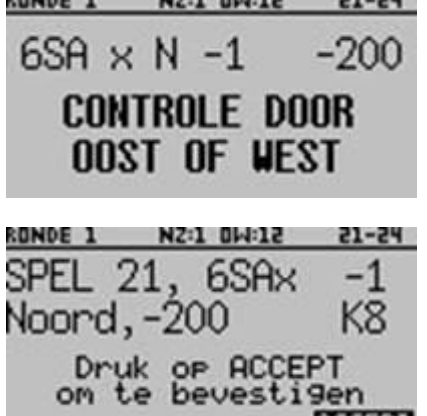

De Bridgemate wordt nu overgedragen aan oost ter controle van de gegevens.

Het scherm vertoont na enkele seconden automatisch alle door noord ingevoerde gegevens in een makkelijk te lezen overzicht scherm:

Oost controleert deze gegevens met wat daadwerkelijk is gespeeld. Indien de gegevens niet correct zijn, drukt oost op NEE om de gegevens te wijzigen.

Als de informatie correct is, drukt oost op de ACCEPT om de **REGERT** gegevens te bevestigen.

De melding "Invoer compleet" verschijnt nu op het scherm en de gegevens worden opgeslagen en doorgestuurd naar het basisstation.

Na bevestiging door oost van het spelresultaat hebben de spelers de mogelijkheid om de door hun behaalde percentages te bekijken en de resultaten welke behaald zijn door andere paren op het spel.

Het percentage wordt getoond direct nadat het spelresultaat is doorgestuurd naar het basisstation. Het basisstation berekent het percentage door de score te vergelijken met de andere resultaten op het spel. In het begin van de zitting zal dit percentage nog weinig betekenis hebben. Naarmate de zitting vordert, zal het percentage het uiteindelijke definitieve percentage benaderen.

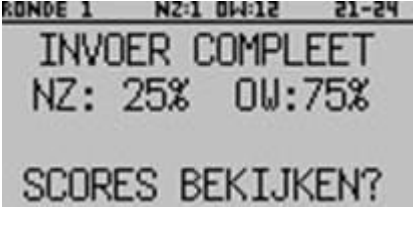

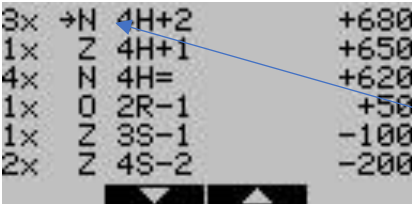

Druk op JA om de scores te bekijken. De scores worden getoond en aangegeven hoe vaak de score is behaald.

6 scores per scherm.

Je eigen score wordt aangeduid met een pijl.